April 18, 2014

# **ClinCheck**

Integration Instructions for ViewPoint

This integration opens Align Technology's ClinCheck website and passes the patient's ClinCheck ID to help you download the desired ClinCheck. These features require the ViewPoint Third Party Integration.

# Setup

Before you begin, be sure ViewPoint is installed properly. ViewPoint 7.0.4374 minimum version for this integration. Internet access is required.

These steps must be followed on each station where you would like to use the integration.

**1** From the ViewPoint Main Menu, click [Tools & Utilities] and then [Third Party Integration].

Note: If you receive a CD-Key mismatch message, contact your Ortho2 Systems Consultant.

- 2 Click [New].
- **3** Select ClinCheck for the integration type.
- 4 Click [Add] and [OK].

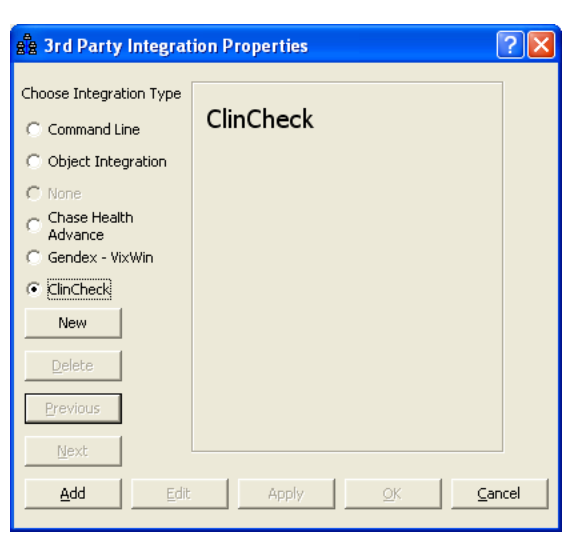

ClinCheck

ClinCheck Edit ClinCheck ID

## Using the Integration

Be sure that you are logged into the Invisalign ClinCheck site through the Doctor VIP Login. ViewPoint will be unable to pass the patient's ID if you are not logged in or if you are timed out.

With the patient loaded in ViewPoint, click the Third Party Integration button on the ViewPoint toolbar and point to ClinCheck.

ClinCheck: Select this to open the ClinCheck site. (If the patient does not already have a ClinCheck ID entered in ViewPoint, you will instead be directed to the ClinCheck ID window. See "Edit ClinCheck ID" below.) If the patient has an ID and you are logged into the ClinCheck site, you will be automatically directed to the patient with the corresponding ClinCheck ID.

Edit ClinCheck ID: Select this option to either enter or edit the patient's ClinCheck ID.

- If the patient has no ID entered, enter it now.
- If the patient has an incorrect ID, click [Edit ID] and then enter the correct ID.
- Click [Open] to open the patient in the ClinCheck site.
- Click [Save] to save your change and return to the patient's folder.
- Click [Cancel] to discard any changes and return the patient's folder.

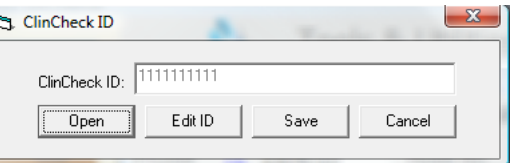

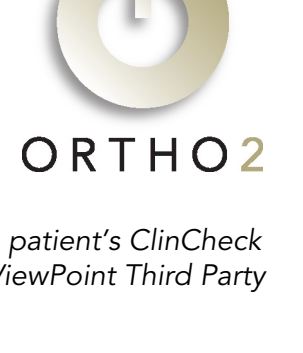

With this integration, the 3rd Party Update/New button  $\frac{3rd}{1}$  in the patient folder has no function.

## Contact

Align Technology, Inc. Ortho2 Santa Clara, CA 95050<br>
www.invisalign.com<br>
www.ortho2.com<br>
www.ortho2.com www.invisalign.com<br>(408) 470-1000

#### ClinCheck ViewPoint

1107 Buckeye Avenue<br>Ames, IA 50010 (408) 470-1000 (800) 346-4504 or (515) 233-1026